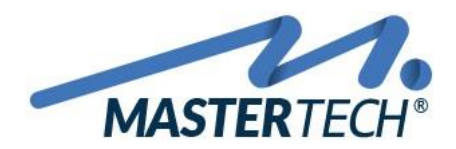

# **COMO CADASTRAR CONTAS DE MOVIMENTAÇÕES FINANCEIRAS**

Este documento mostra o procedimento de como fazer o cadastro de Contas de Movimentações Financeiras do Tipo **CONTA CORRENTE**.

1 - Acesse a tela T0023 – Cadastro de Contas de Movimentações Financeiras pelo seguinte caminho:

**CADASTROS >> FINANCEIROS >> CONTAS DE MOVIMENTAÇÕES FINANCEIRAS >> CONTAS DE MOVIMENTAÇÕES FINANCEIRAS**

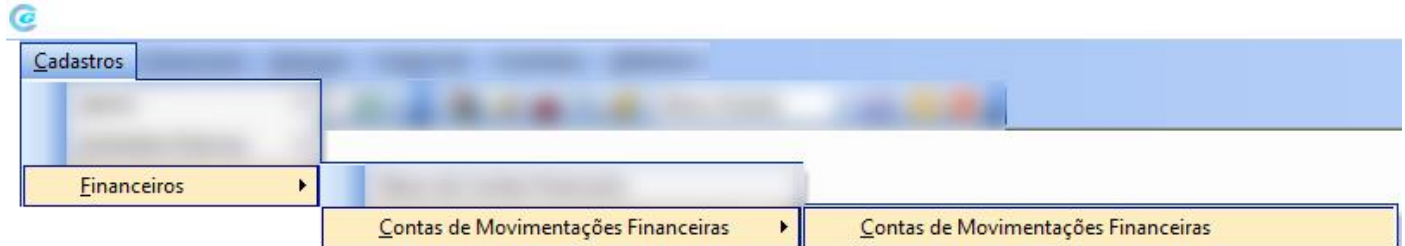

*É nesta tela que iremos incluir as contas financeiras da empresa e fazer suas parametrizações.*

2 – Após tela aberta, sistema irá trazer todas as contas cadastradas no sistema. Para incluir uma nova, deverá clicar no **Botão Incluir**, após esse procedimento será aberto tela conforme exemplo abaixo para inserção das informações.

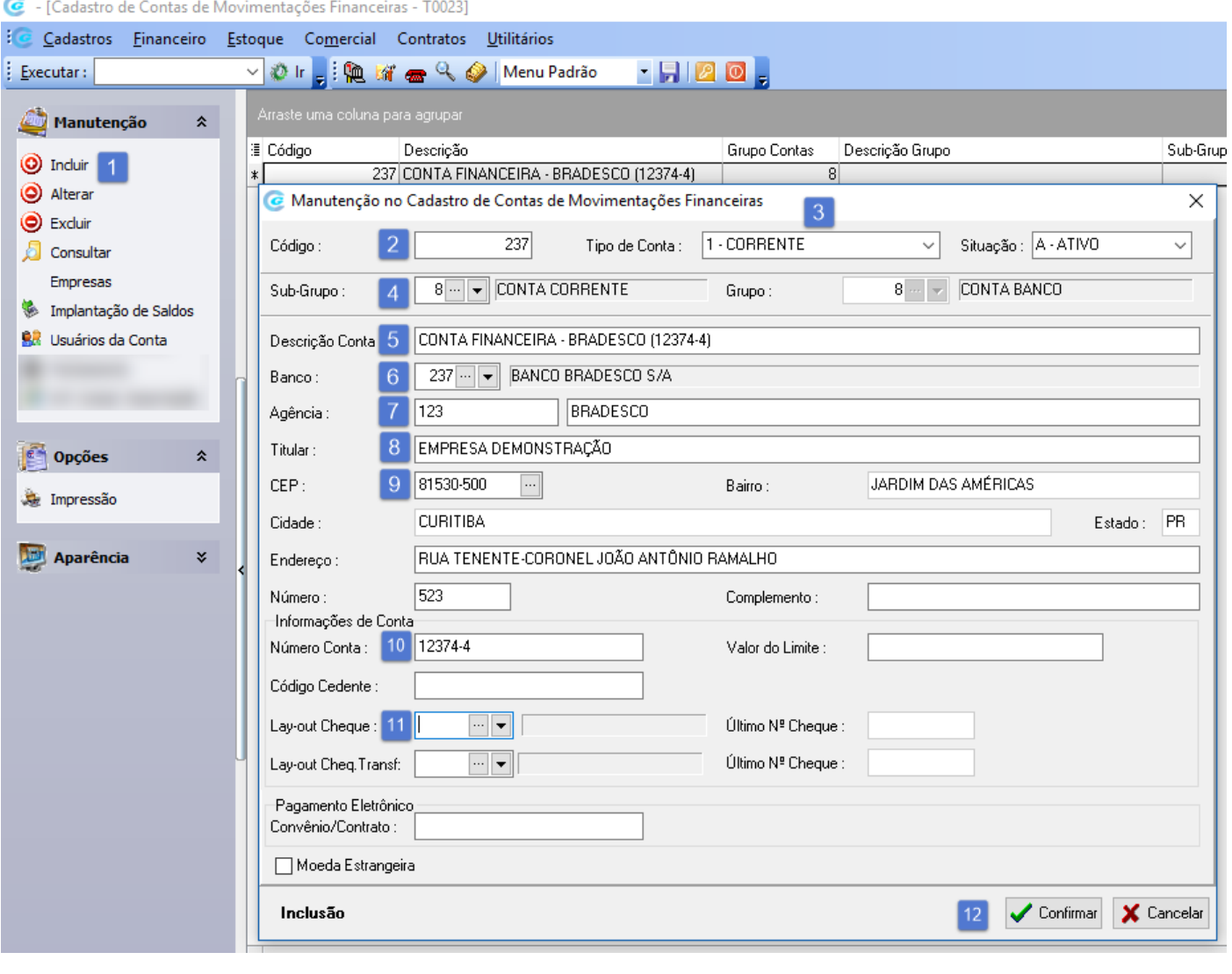

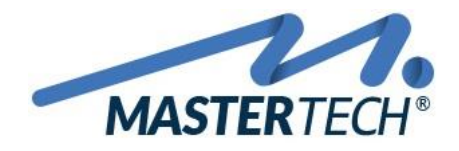

## 2 – CÓDIGO

Neste campo deverá ser informado um código para poder identificar essa conta dentro do sistema. Como recomendação, poderá ser informado o número de identificação do banco, que no nosso exemplo foi 237 que é do Banco Bradesco, ou informar o número da Conta Corrente. Essa escolha fica a seu critério.

## 3 – TIPO DE CONTA

Neste caso como estamos incluindo uma Conta Financeira que é Conta Corrente, deverá ser selecionado a opção 1 - CORRENTE.

#### 4 – SUB-GRUPO

 Neste caso como estamos incluindo uma Conta Financeira que é Conta Corrente, deverá ser selecionado a opção CONTA CORRENTE.

## 5 – DESCRIÇÃO CONTA

 Neste campo deverá ser inserido uma descrição que identifique essa conta corrente. Como sugestão, poderá ser informado o nome do banco, abreviatura da empresa quando houver mais de uma empresa(CNPJ) no mesmo banco de dados e conta corrente. Desta forma fica fácil a identificação em outras telas que são utilizados campo de contas de movimentações financeiras.

#### 6 – BANCO

Neste campo deverá ser informado o código que identifica o banco.

## 7 – AGÊNCIA

Neste campo deverá ser código da agência para a conta que está sendo cadastrada.

#### 8 – TITULAR

Neste campo deverá ser informado o nome do titular cadastrado para esta conta corrente.

#### $9 - CFP$

Neste campo deverá ser informado o CEP desta agência bancária.

## 10 – NÚMERO CONTA

Neste campo deverá ser informado o número da conta corrente com seu dígito separado por hífen (-).

## 11– LAYOUT CHEQUE

Neste campo caso seja feito emissão de cheques por essa conta corrente, poderá selecionar o layout de cheque disponível. (Caso não esteja cadastrado, deverá ser feita solicitação via e-mail para [suporte@mastertechsistemas.com.br](mailto:suporte@mastertechsistemas.com.br) que será feito abertura de um chamado automaticamente e assim que concluído você será aviso).

Após todos os campos serem inseridos, clicar no Botão **CONFIRMAR**.

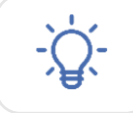

Antes de utilizar esta conta, deverá ser feito os seguintes passos abaixo.

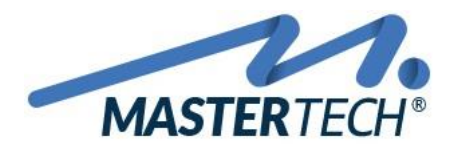

# **COMO VINCULAR EMPRESAS A CONTAS DE MOVIMENTAÇÕES FINANCEIRAS**

Este procedimento visa vincular somente as empresas que poderão visualizar e movimentar registros utilizando esta conta financeira.

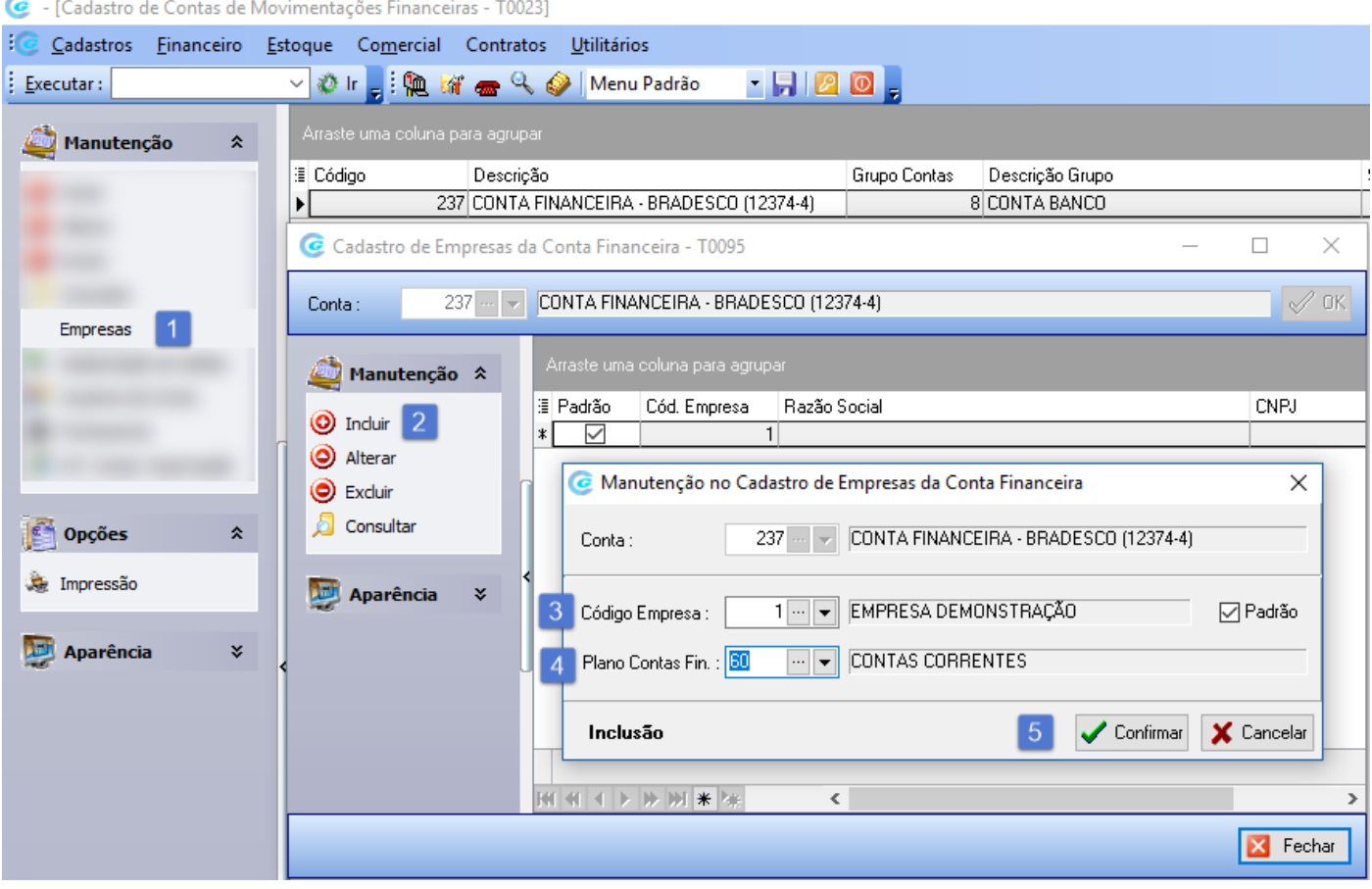

#### 3 – CÓDIGO EMPRESA

Neste campo deverá ser informado o código da(s) empresa(s) que poderá(ão) utilizar esta conta financeira. Caso a empresa não esteja vinculada a esta conta, não será possível visualizar e inserir registros na mesma.

#### 4 – PLANO CONTAS FIN.

 Neste campo deverá informado a qual plano de contas financeiro pertence esta conta. Para contas correntes o padrão seria sempre o plano de contas fin. **CONTAS CORRENTES**.

Após todos os campos serem inseridos, clicar no Botão **CONFIRMAR**.

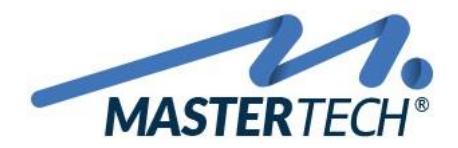

# **COMO IMPLANTAR SALDO DE CONTAS DE MOVIMENTAÇÕES FINANCEIRAS**

Neste procedimento, estará sendo inserido o saldo inicial para esta conta corrente. Caso este saldo não seja informado, não poderá fazer movimentações nesta conta corrente.

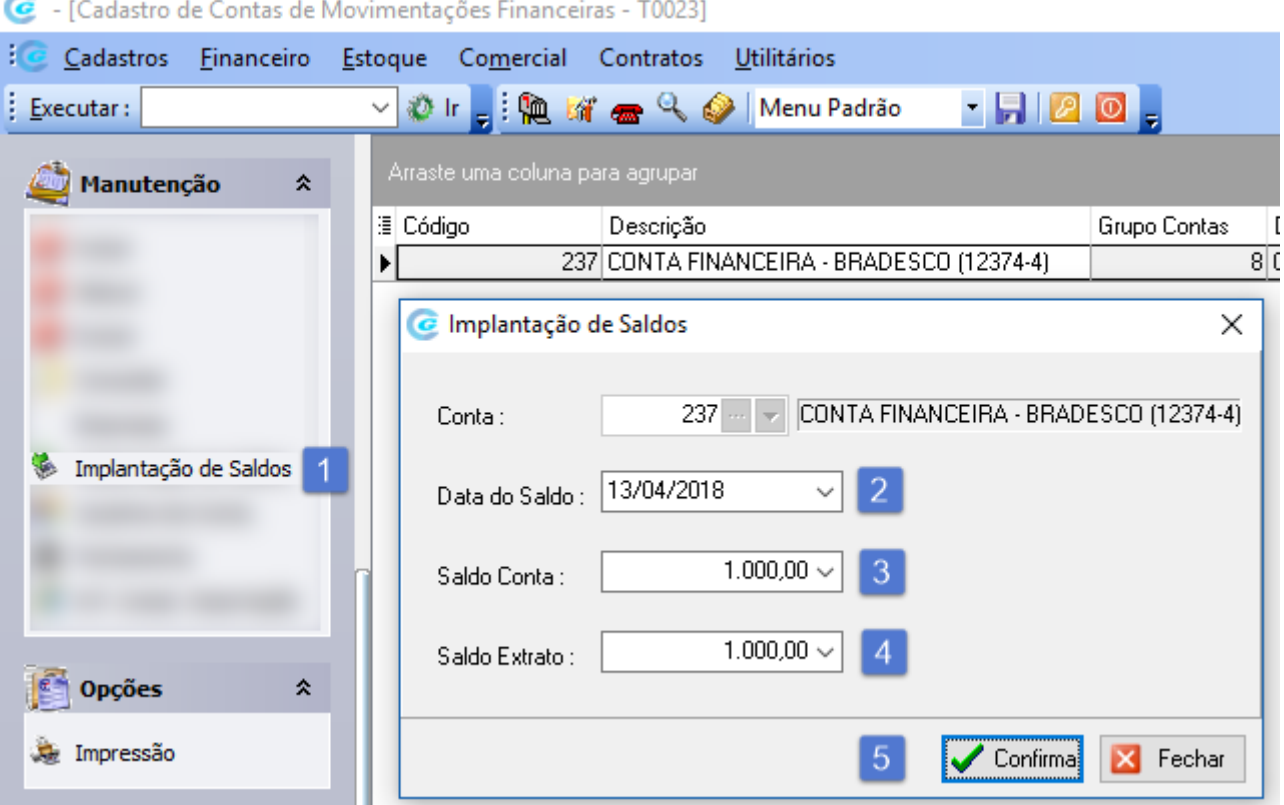

## 2 – DATA DO SALDO

Neste campo deverá ser informado qual é a data de implantação do saldo de conta corrente. Sistema irá permitir movimentações financeiras para essa conta somente um dia depois da data do saldo informado. Essa trava existe para que o usuário não faça lançamentos indevidamente antes da data de implantação.

## 3 – SALDO CONTA

Neste campo deverá informado o saldo do extrato bancário conforme a data do saldo informado no sistema.

#### 4 – SALDO EXTRATO

Neste campo deverá informado o saldo do extrato bancário conforme a data do saldo informado no sistema.

Após todos os campos serem inseridos, clicar no Botão **CONFIRMAR**.

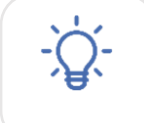

Pronto, agora com todas as informações inseridas no sistema, você já pode utilizar esta conta corrente para fazer as movimentações financeiras